# **Windows 7 Professional (Windows 8.1 Pro 64bit ダウングレード)モデルをお使いの方へ -必ずお読みください-**

C80170012

お買い上げのコンピューターは、Windows 7 Professional (Windows 8.1 Pro 64bit ダウング レード)モデル(以降、本機)です。

本書では、通常の Windows 7 モデル / Windows 8.1 モデルと本機の異なる部分、OS の再イン ストール手順などについて記載しています。本機をご使用の前に、必ずお読みください。

# **ダウングレードモデルの仕様**

本機の仕様について説明します。

# **OS(Windows)**

本機の OS(Windows)は次のとおりです。

- 購入時: Windows 7 がインストールされています。
- 再インストール時: Windows 7 または Windows 8.1 のどちらかを選んでインストールします。
- ※ライセンス OS (Windows 8.1 Pro)、ダウングレード OS (Windows 7 Professional) の両方を同時に使用することはできません。

#### **UEFI の設定変更**

購入時の本機は、Windows 7 が動作するよう、BIOS モードに設定されています。 Windows 8.1 で使用する場合は、UEFI モードに設定を変更しください。 設定変更方法は、別紙『UEFI 設定値の変更方法』をご覧ください。

#### **HDD/SSD のパーティション構成**

購入時、HDD/SSD(1台目)のパーティションは、次のように設定されています。

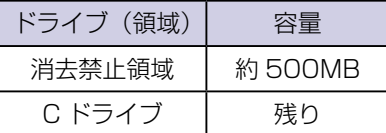

※消去禁止領域には、Windows RE が収録されています。Windows RE の詳細は「ユーザー ズマニュアル(補足編)」をご覧ください。

※ Windows 8.1 をインストールすると、パーティション構成は変わります。

## **追加されているソフトウェア**

購入時の本機には、次のソフトウェアがインストールされています。 データの収録場所は、アプリケーション CD またはドライバー DVD です。

● Skype: インターネット経由で通話やチャットができるアプリです。

# **使用できない機能**

本機を Windows 8.1 で使用する場合、「ユーザーズマニュアル(補足編)Windows 8.1」に 記載の、次の機能は使用できません。

● おすすめアプリケーションのインストール スタート画面左下の (4) - 「おすすめアプリケーションのインストール | 項目は存在しません。 アプリ類は、アプリケーション CD またはドライバー DVD からインストールしてください。

● PC をリフレッシュする / すべてを削除して Windows を再インストールする 本機の HDD/SSD 内には、Windows 8.1 のリカバリーイメージが収録されていないため、 HDD/SSD 内のリカバリーイメージを使用しての 「PC をリフレッシュする 」 / 「 すべてを削 除して Windows を再インストールする | は実行できません。 実行時には、Windows 8.1 リカバリー DVD の挿入が必要となります。 ※ DVD を使用してのリフレッシュや再インストールでは、HDD/SSD 内のリカバリーイ メージを使用した場合と、復元できるデータが異なります。

# **添付品**

本機の添付品について説明します。

# **ディスク**

- Windows リカバリー DVD Windows の再インストールに使用するリカバリー DVD は、2 枚添付されています。 (Windows 7 用と Windows 8.1 用)
- $\bullet$  ドライバー CD 本体ドライバー類の再インストールに使用するドライバー CD は、2 枚添付されています。 (Windows 7 用と Windows 8.1 用) ※ドライバー DVD 添付機種の場合は DVD1 枚です。

#### **マニュアル**

マニュアルは、サポートツール「PC お役立ちナビ」の「マニュアルびゅーわ」内に Windows 7 用と Windows 8.1 用の両方が電子データで収録されています。

## **貼付ラベル**

本機に Windows 7 の COA ラベルは貼付されていません。

# **Windows のセットアップ**

購入時のヤットアップは、冊子マニュアル (Windows 7 用) を参照して行ってください。

※ セットアップが完了したら、「PC お役立ちナビ」の「マニュアルびゅーわ」に収録されてい るマニュアルデータのバックアップを必ず行ってください。USB 記憶装置をセットし、「PC お役立ちナビ」画面右下の[収録データをバックアップ]を押すと、バックアップができます。

# **再インストール**

Windows を再インストールする方法について説明します。 本機では、Windows 7 または Windows 8.1 のどちらかを選択してインストールします。

- Windows7 を再インストールする場合 で p.3
- Windows 7 を Windows 8.1 に変更する場合 で p.3
- Windows 8.1 を Windows 7 に変更する場合 / ア p.6

# **Windows 7 を再インストールする場合**

Windows 7 に Windows 7 を再インストールする方法は、Windows 7 の「ユーザーズマニュ アル」をご覧ください。

※再インストールは、Windows 7 用のリカバリー DVD を使用して行ってください。

# **Windows 7 を Windows 8.1 に変更する場合**

Windows 7 を Windows 8.1 に変更する場合は、次の手順で行ってください。

※ HDD/SSD に保存されている設定やデータは、Windows 8.1 のインストールを行うと消え てしまいます。必要に応じて、再インストールの前にバックアップを行ってください。

※収録されている電子マニュアルは、再インストールの前に必ずバックアップしてください。 USB 記憶装置をセットし、「PC お役立ちナビ」 画面右下の「収録データをバックアップ] を押すと、バックアップができます。

## **HDD/SSD を 2 台以上装着しているときは**

HDD/SSD を 2 台以上装着している場合は、再インストールの前に作業が必要です。

※ RAID 構成時、この作業は不要です。「HDD/SSD の全領域を削除する」へ進んでください。

#### < HDD/SSD を 2 台以上装着している場合>

HDD/SSD を 2 台以上装着していると、再インストール中に HDD/SSD の順番が異なって表 示されることがあります。データの誤消去を防ぐため、2 台目以降の HDD/SSD を一旦取り外 すか、UEFI 上で無効に設定しておいてください。

「ユーザーズマニュアル(Windows 7)」-「Windows の再インストール」-「HDD/SSD を 2台以上装着しているときは」- 「HDD/SSD を 2台以上装着している場合」

#### < HDD+SSD でインテル・スマートレスポンス・テクノロジー(ISRT)を設定している場合>

HDD+SSD でインテル・スマート・レスポンス・テクノロジー (ISRT) を設定している場合 は、再インストールの前に ISRT の設定を解除し、SSD を取り外すか無効にする必要があります。 この作業を行わないと、再インストールが正常に行えません。

ISRT の設定を解除し、SSD を無効にする手順は次の場所をご覧ください。

「ユーザーズマニュアル(Windows 7)」-「Windows の再インストール」-「HDD/SSD を 2台以上装着しているときは」-「インテル・スマート・レスポンス・テクノロジー(ISRT) を設定している場合」

#### **HDD/SSD の全領域を削除する**

Windows 8.1 をインストールするには、事前に HDD/SSD の全領域を削除する必要があります。 HDD/SSD の全領域削除方法は、次のとおりです。

 $\blacksquare$  本機の電源を入れ、すぐに  $\overline{\mathbb{D}}$ elete $\mid$  を「トン、トン、トン・・・」と連続的に押して 「UEFI Setup ユーティリティー」を起動します。

Windows が起動してしまった場合は、もう一度実行してください。

- 2 「UEFI Setup ユーティリティー」が起動したら、光ディスクドライブに「Windows 7 リカバリー DVD」をセットして、 F10 を押し、表示された画面で[OK]を選 択して〔↓〕を押します。
- **3** 黒い画面に「EPSON」と表示後、「Press any key to boot from CD or DVD.」 と表示されたら、どれかキーを押します。
- ■▲ 「システム回復オプション」画面が表示されたら、[次へ]をクリックします。
- 5 オペレーティングシステムの一覧画面が表示されたら、「Windows の起動に伴う…」 を選択し、[次へ]をクリックします。
- 6 「回復ツールを選択してください」と表示されたら、「コマンドプロンプト」をクリッ クします。
- 7 「管理者…」画面が表示されたら、「X: ¥windows ¥system32>」のあとに 「diskpart」と入力し、 を押します。
- 8 「DISKPART>」のあとに「select □ disk □ 0」と入力し、 (↓) を押します。 ※□はスペースです。
- 9 「ディスク 0 が選択されました。」と表示されたら、「DISKPART>」のあとに「clean」 と入力し、 → つを押します。
- 10 「DiskPart はディスクを正常にクリーンな状態にしました。」と表示されたら、画面 右上の をクリックして開いている画面をすべて閉じ、終了します。 これで HDD/SSD の全領域削除は完了です。Windows 7 リカバリー DVD を取り出し

ます。

#### **UEFI の設定値を変更する**

Windows 8.1 をインストールして使用する場合は、「UEFI Setup ユーティリティー」を起動し、 設定値を変更する必要があります。

必ず設定値を変更して UEFI モードで使用してください。

変更方法は、別紙『UEFI 設定値の変更方法』をご覧ください。

#### **Windows 8.1 のインストール**

全領域が削除された状態の HDD/SSD に Windows 8.1 をインストールします。 Windows 8.1 のインストール方法は、次のとおりです。

1 「Windows 8.1 リカバリー DVD」を光ディスクドライブにセットして再起動し、 すぐに F11 を「トン、トン、トン・・・」と連続的に押します。

2 Boot デバイスを選択する画面が表示されたら、 (↑) (→) で「UEFI: 光ディス クドライブの型番」を選択し、「→」を押します。

■ 黒い画面に「Press any key to boot from CD or DVD.」と表示されたら、どれ かキーを押します。

- 4 「Windows 8」と表示されたら、言語とその他の項目を確認し、[次へ]をクリック します。
- 5 「インストールするオペレーティングシステムを選んでください」と表示されたら、 「Windows 8.1」が選択された状態で[次へ]をクリックします。
- 6 「ライセンス条項」と表示されたら、内容を確認し、「同意します」にチェックを付けて、 [次へ] をクリックします。
- 7 「Windows のインストール場所を選んでください。」と表示されたら、次のとおり、 作業を続けます。
	- 「ドライブ 0 の割り当てられていない領域」を選択し、「新規」をクリックします。
	- **2 C ドライブのサイズを決めます。サイズを入力し、[適用] をクリックします。** ※領域を分けないで C ドライブのみで使用する場合は、そのまま[適用]をクリックします。 ※領域を分ける場合、C ドライブには、80GB(80000MB)程度を割り当てること をおすすめします。
	- 3 「Windows のすべての機能が正常に動作するように、システム ファイル用に追加のパー ティションが作成されることがあります。」と表示されたら、[OK]をクリックします。
	- **4** 「ドライブ 0 パーティション 4」(C ドライブ) を選択し、「次へ] をクリックします。 Windows のインストールが開始されます。システム構成にもよりますが、インストール は 10 分~ 40 分かかります。 8 の画面が表示されるまでキーボードやマウスは操作し ないでください。
- 8 「パーソナル設定」と表示されたら、色を選択、PC 名を入力し、[ 次へ ] をクリッ クします。
	- ※ PC 名は半角英数字を入力してください。
- 9 「設定」と表示されたら、[ 簡単設定を使う ] をクリックします。
- 10 以降は画面表示に従って、アカウントの設定を行ってください。
- 11 スタート画面が表示されたら、「Windows 8.1 リカバリー DVD」を取り出します。 これで Windows 8.1 のインストールは完了です。

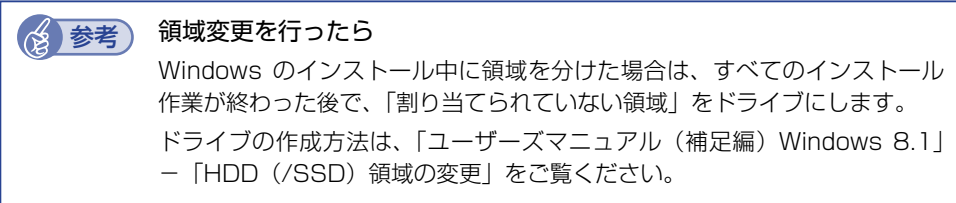

# **ドライバー / アプリのインストール**

Windows をインストールしたら、Windows 8.1 用ドライバー CD/DVD やアプリケーション CD を使用してドライバーやアプリをインストールします。 Windows ストアアプリは、Windows ストアからダウンロードしてください。

# **再インストール後の作業**

再インストールが完了したら、事前にバックアップしておいたマニュアルデータを復元してくだ さい。バックアップデータの入った USB 記憶装置をセットし、「PC お役立ちナビ」 画面右下の [バックアップ情報を復元]を押すと、復元できます。

再インストール後に行う作業については、「ユーザーズマニュアル(Windows 8.1)」をご覧く ださい。

・ 再インストール前に無効にした、2 台目以降の HDD/SSD を有効に戻してください。

・ インテル・スマート・レスポンス・テクノロジー(ISRT)を使用する場合は、キャッシュ 用 の SSD を有効に戻した後、設定が必要です。設定方法は次の場所をご覧ください。

「ユーザーズマニュアル(Windows 8.1)」-「CD/DVD から再インストールする」-「再イ ンストール後の作業」-「インテル・スマート・レスポンス・テクノロジー(ISRT)を使用す る場合」

# **Windows 8.1 を Windows 7 に変更する場合**

Windows 8.1 を Windows 7 に変更する場合は、次の手順で行ってください。 ※ HDD/SSD に保存されている設定やデータは、Windows 7 のインストールを行うと消えて しまいます。必要に応じて、再インストールの前にバックアップを行ってください。

#### **HDD/SSD を 2 台以上装着しているときは**

HDD/SSD を 2 台以上装着している場合は、再インストールの前に作業が必要です。

※ RAID 構成時、この作業は不要です。「HDD/SSD の全領域を削除する」へ進んでください。

#### < HDD/SSD を 2 台以上装着している場合>

HDD/SSD を 2 台以上装着していると、再インストール中に HDD/SSD の順番が異なって表 示されることがあります。データの誤消去を防ぐため、2 台目以降の HDD/SSD を一旦取り外 すか、UEFI 上で無効に設定しておいてください。

「ユーザーズマニュアル(Windows 8.1)」-「CD/DVD から再インストールする」-「Windows のインストール」- 「HDD/SSD を 2 台以上装着しているときは」- 「HDD/SSD を 2 台以 上装着している場合」

< HDD+SSD でインテル・スマートレスポンス・テクノロジー (ISRT) を設定している場合>

HDD+SSD でインテル・スマート・レスポンス・テクノロジー (ISRT) を設定している場合 は、再インストールの前に ISRT の設定を解除し、SSD を取り外すか無効にする必要があります。 この作業を行わないと、再インストールが正常に行えません。

ISRT の設定を解除し、SSD を無効にする手順は次の場所をご覧ください。

「ユーザーズマニュアル(Windows 8.1)」-「CD/DVD から再インストールする」-「Windows のインストール」-「HDD/SSD を 2 台以上装着しているときは」-「インテル・スマート・ レスポンス・テクノロジー(ISRT)を設定している場合」

#### **HDD/SSD の全領域を削除する**

Windows 7 をインストールするには、事前に HDD/SSD の全領域を削除する必要があります。 HDD/SSD の全領域削除方法は、次のとおりです。

- 1 「Windows 8.1 リカバリー DVD」を光ディスクドライブにセットして再起動し、 すぐに F11 を「トン、トン、トン・・・」と連続的に押します。
- 2 Boot デバイスを選択する画面が表示されたら、 (←) (←) で「UEFI:光ディス クドライブの型番」を選択し、「→」を押します。
- 3 黒い画面に「Press any key to boot from CD or DVD.」と表示されたら、どれ かキーを押します。
- 4 「Windows 8」と表示されたら、 [Shift] + [F10] を押します。
- 5 「管理者…」画面が表示されたら、「X: ¥Sources>」のあとに「diskpart」と入力 し、 (↓) を押します。
- 6 「DISKPART>」のあとに「select □ disk □ 0」と入力し、 (↓) を押します。 ※□はスペースです。
- 「ディスク 0 が選択されました。」と表示されたら、「DISKPART>」のあとに「clean」 と入力し、 を押します。
- 8 「ディスク Part はディスクを正常にクリーンな状態にしました。」と表示されたら、 ■※■をクリックして開いている画面をすべて閉じ、終了します。 これで HDD/SSD の全領域削除は完了です。Windows 8.1 リカバリー DVD を取り出

#### します。

#### **UEFI の設定値を変更する**

Windows 7 をインストールして使用する場合は、「UEFI Setup ユーティリティー」を起動し、 設定値を変更する必要があります。

#### 必ず設定値を変更して BIOS モードで使用してください。

変更方法は、別紙『UEFI 設定値の変更方法』をご覧ください。

#### **Windows 7 のインストール**

全領域が削除された状態の HDD/SSD に Windows 7 をインストールします。 Windows 7 のインストール方法は、次のとおりです。

■ 本機の電源を入れ、すぐに pelete を「トン、トン、トン・・・」と連続的に押して 「UEFI Setup ユーティリティー」を起動します。

Windows が起動してしまった場合は、もう一度実行してください。

- 2 「UEFI Setup ユーティリティー」が起動したら、光ディスクドライブに「Windows 7 リカバリー DVD」をセットして、 F10 を押し、表示された画面で[OK]を選 択して (↓) を押します。
- 3 黒い画面に「EPSON」と表示後、「Press any key to boot from CD or DVD.」 と表示されたら、どれかキーを押します。
- ■▲ 「システム回復オプション」画面が表示されたら、[次へ] をクリックします。
- 5 オペレーティングシステムの一覧画面が表示されたら、「Windows の起動に伴う…」 を選択し、[次へ]をクリックします。
- 6 「回復ツールを選択してください」と表示されたら、「Windows の再インストール」 をクリックします。
- ■■ 「インストールを開始しますか?」と表示されたら、[はい] をクリックします。
- **88 「インストールするオペレーティングシステムを選択してください」と表示されたら、** [次へ] をクリックします。
- ■9 | 「ライセンス条項をお読みください。」と表示されたら、内容を確認し、「同意します」 にチェックを付けて、[次へ]をクリックします。
- 10 「Windows のインストール場所を選択してください。」と表示されたら、「ドライブ オプション(詳細)」をクリックします。
	- 「ディスク 0 未割り当て領域」を選択し、「新規」をクリックします。
	- **2** C ドライブのサイズを決めます。サイズを入力し、[適用] をクリックします。 ※領域を分けないで C ドライブのみで使用する場合は、そのまま[適用]をクリックします。 ※領域を分ける場合、C ドライブには、80GB(80000MB)程度を割り当てること をおすすめします。
	- 3 「Windows のすべての機能が正常に動作するように、システム ファイル用に追加のパー ティションが作成されることがあります。」と表示されたら、[OK]をクリックします。
	- **4** 「ディスク0 パーティション 2」(C ドライブ)を選択し、[次へ]をクリックします。 Windows のインストールが開始されます。システム構成にもよりますが、インストール は 10 分~ 40 分かかります。11 の画面が表示されるまでキーボードやマウスは操作し ないでください。
- 11 「新しいアカウントのユーザー名と…」と表示されたら、ユーザー名、コンピューター 名を入力し、[次へ]をクリックします。 ※ユーザー名、コンピューター名は半角英数字を入力してください。
- 12 「ユーザーアカウントのパスワードを設定します」と表示されたら、パスワード(任意) を入力し、[次へ]をクリックします。
- 13 「コンピューターの保護と…」と表示されたら、更新の設定をクリックして選択しま す。

「推奨設定を使用します」を選択することをおすすめします。

- 14 「日付と時刻の設定を確認します」と表示されたら、「タイムゾーン」が「大阪、札 幌、東京」になっていることを確認し、「日付」、「時刻」を設定し、[次へ]をクリッ クします。
- 15 ネットワークに接続している場合、「お使いのコンピューターの現在の場所を選択し てください」と表示されます。場所をクリックして選択します。
- 16 Windows のデスクトップが表示されたら、「Windows 7 リカバリー DVD」を光 ディスクドライブから取り出します。

これで Windows 7 のインストールは完了です。

参考) 領域変更を行ったら Windows のインストール中に領域を分けた場合は、すべてのインストール 作業が終わった後で、「割り当てられていない領域」をドライブにします。 ドライブの作成方法は、「ユーザーズマニュアル(補足編) Windows 7」-「HDD (/SSD) 領域の変更」をご覧ください。

## **ドライバー / ソフトウェアのインストール**

Windows をインストールしたら、Windows 7 用ドライバー CD/DVD やアプリケーション CD を使用してドライバーやソフトウェアをインストールします。

#### **再インストール後の作業**

再インストールが完了したら、事前にバックアップしておいたマニュアルデータを復元してくだ さい。バックアップデータの入った USB 記憶装置をセットし、「PC お役立ちナビ」 画面右下の [バックアップ情報を復元]を押すと、復元できます。

再インストール後に行う作業については、「ユーザーズマニュアル(Windows 7)」をご覧くだ さい。

- ・ 再インストール前に無効にした、2 台目以降の HDD/SSD を有効に戻してください。
- ・ インテル・スマート・レスポンス・テクノロジー(ISRT)を使用する場合は、キャッシュ 用 の SSD を有効に戻した後、設定が必要です。設定方法は次の場所をご覧ください。

「ユーザーズマニュアル (Windows 7)」-「再インストール後の作業」-「インテル・スマー ト・レスポンス・テクノロジー(ISRT)を使用する場合」

エプソンダイレクト ユーザーサポートページ www.epsondirect.co.jp/support/

14.04.11(EP)